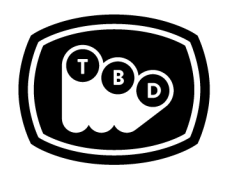

**TBD POST** 

EDIT | SOUND | COLOR | FINISHING

*TBDPOST.COM 512.772.1552 INFO@TBDPOST.COM*

## **Creating DPX / EXR Plates in Adobe After Effects**

Working on VFX shots with camera sources can slow speeds since it will need to decode/debayer each time that asset is accessed. A common VFX workflow is to create EXR or DPX plates at the desired working resolution of your *camera sources. Below are guidelinesto create VFX platesin After Effects CC 2019. If your camera shootsraw, please contact usto verify correct raw settings before creating plates.*

*Please contact the postsupervisor for any questions, clarifications, orspecial circumstancesregarding your project.*

## **DPX Conversion**

- 1. In After Effects, setup a new comp with the shot trimmed to the section needed. Be sure to include the desired amount of handles. Please ensure the comp timecode matches the source clip's timecode.
- 2. For R3D clips, you will need to ensure that the proper R3D settings are set before rendering. For non-R3D footage, skip to Step 3.
	- a. Right-click the R3D clip in the project window and select 'Interpret Footage > Main'.
	- b. Click 'More Options'.
	- c. Click the 'Reload from RMD' button.
	- d. Select 'IPP2' in the 'Image Pipeline' dropdown.
	- e. Set 'Color Space' to 'REDWideGamutRGB'.
	- f. Set Gamma Curve to 'LOG3G10'.
	- g. Check that 'Saturation' is set to '1'.
	- h. Check that 'Contrast' is set to '0'.
	- i. Set Output Transform 'Color Space' to 'REDWideGamutRGB'.
	- j. Set Output Transform 'Gamma Curve' to 'LOG3G10'.

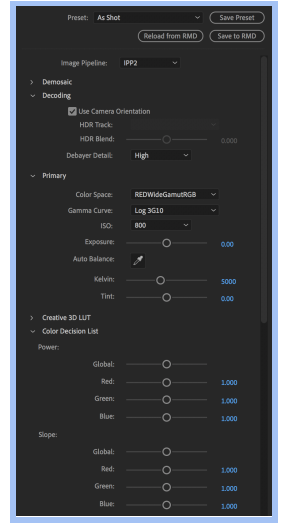

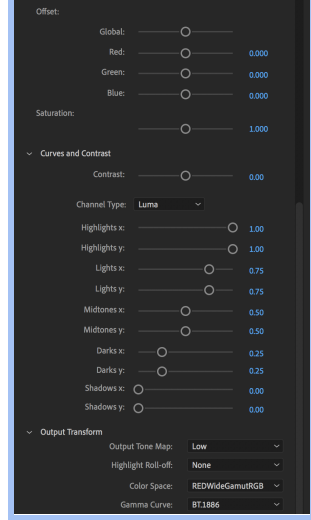

- k. Click OK.
- l. Select the 'Color Management' tab and uncheck 'Preserve RGB'.
- m. Set 'Output profile' to 'Working Space sRGB IEC61966-2.1 (linear)'.
- n. Set 'Interpret As Linear Light' is set to 'On'.
- o. Click OK to save your settings.
- 3. Add comp to Render Queue.
- 4. Ensure that in Render Settings, your 'Color Depth' is set to '32bpc'.
- 5. In Output Module, set the 'Format' to 'DPX/Cineon Sequence'.
- 6. Under Video Output, ensure that 'Depth' is set to 'Trillion of Colors'.
- 7. Click Format Options.
- 8. Click Cineon Settings.
- 9. Set the 'Preset' to 'Full Range'.
- 10. Ensure that 'Units' is set to 'Decimal'.
- 11. Ensure that 'Bit Depth' is set to '10 bit'.
- 12. Click OK.
- 13. Under the 'Color Management' tab, make sure 'Preserve RGB' is unchecked.
- 14. Set 'Output profile' to 'Working Space sRGB IEC61966-2.1 (linear)'.
- 15. Click OK.
- 16. Hit Render from the Render Queue.
- 17. Once your image sequence is rendered, re-import into After Effects.
- 18. You will use this image sequence to do your composites.
- 19. Please refer to the After Effects Log to Linear [workflow](http://tbdpost.com/help/prep/TBDPost_LogtoLinearWorkflow_AE.pdf) guide for setting up linear color space within After Effects.

## **EXR Conversion**

- 1. In After Effects, setup a new comp with the shot trimmed to section needed. Be sure to include the desired amount of handles. Please ensure the comp timecode matches the source clip's timecode.
- 2. For R3D clips, you will need to ensure that the proper R3D settings are set before rendering. For non-R3D footage, skip to Step 3.
	- a. Right-click the R3D clip in the project window and select 'Interpret Footage > Main'.
	- b. Click 'More Options'.
	- c. Click the 'Reload from RMD' button.
	- d. Select 'IPP2' in the 'Image Pipeline' dropdown.
	- e. Set 'Color Space' to 'REDWideGamutRGB'.
	- f. Set Gamma Curve to 'LOG3G10'.
	- g. Check that 'Saturation' is set to '1'.
	- h. Check that 'Contrast' is set to '0'.
	- i. Set Output Transform 'Color Space' to 'REDWideGamutRGB'.
	- j. Set Output Transform 'Gamma Curve' to 'LOG3G10'.

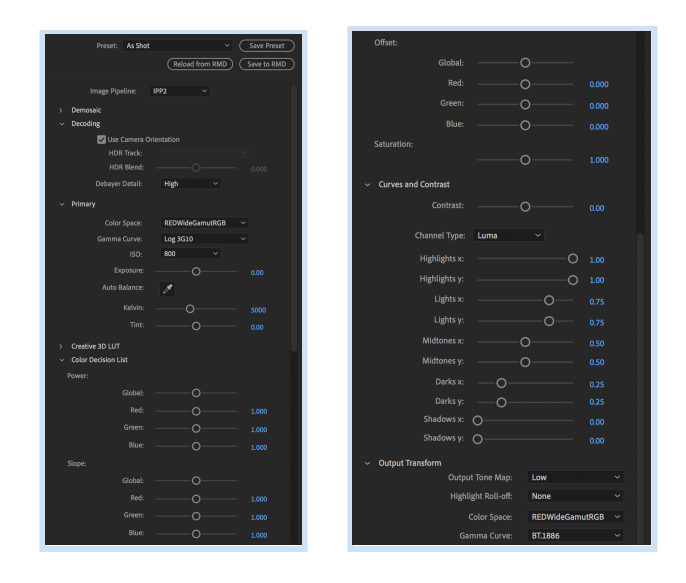

- k. Click OK.
- l. Select the 'Color Management' tab and uncheck 'Preserve RGB'.
- m. Set 'Output profile' to 'Working Space sRGB IEC61966-2.1 (linear)'.
- n. Set 'Interpret As Linear Light' is set to 'On'.
- o. Click OK to save your settings.
- 3. Add comp to Render Queue.
- 4. Ensure that in Render Settings, your 'Color Depth' is set to '32bpc'.
- 5. In Output Module, set the 'Format' to 'Open EXR Sequence'.
- 6. Under Video Output, ensure that 'Depth' is set to 'Floating Point+'.
- 7. Click 'Format Options'.
- 8. Set 'Compression' to 'Zip'.
- 9. Click OK.
- 10. Select the 'Color Management' tab and check 'Preserve RGB'.
- 11. Click OK.
- 12. Hit Render from the Render Queue.
- 13. Once your image sequence is rendered, re-import into After Effects.
- 14. You will use this image sequence to do your composites.
- 15. Please refer to the After Effects Log to Linear [workflow](http://tbdpost.com/help/prep/TBDPost_LogtoLinearWorkflow_AE.pdf) guide for setting up linear color space within After Effects.

*Please* contact the post supervisor for any questions, clarifications, or special circumstances regarding your project.

Thanks!